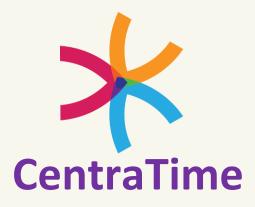

Click on a section below to jump directly to it or scroll to the next page to start at the beginning.

- I. Determining your method of use
- II. <u>Mobile Punch</u>
  - A. Punching In & Out
  - B. Entering an On Call / Call Back Shift
  - C. <u>Charge Shifts</u>
  - D. <u>Reviewing, Correcting and Submitting Your Timesheet</u>
  - E. <u>Timesheet Rejections</u>
- III. Mobile Upload
- IV. Uploading Expenses
- V. <u>Forms</u>
- VI. Contact Payroll Department

### There are two methods that may be used, depending upon the rules of your assignment.

### **Mobile Punch**

**Mobile Upload** 

If the home page of your CentraTime app shows an image containing clocks, you will be punching in and out through the app. Click <u>HERE</u> to jump to the Mobile Punch section of this

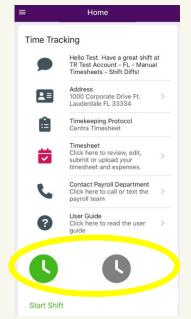

If the Home page of your CentraTime app does <u>not</u> display clocks, you will be uploading your required documentation directly into the app. Click <u>HERE</u> to jump to the Mobile Upload section of this document.

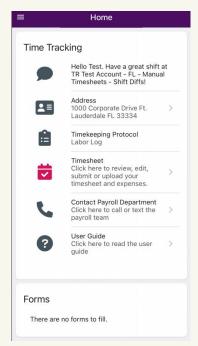

### Method #1 - Mobile Punch

**Punching In & Out** 

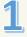

#### Home = Home **Time Tracking Time Tracking** Click the **Click the** Hello Test. Have a great shift at TR Test Account - FL - Manual Timesheets - Shift Diffs! Hello Test. Have a great shift at TR Test Account - FL - Manual red clock to green clock Timesheets - Shift Diffs! to start end your Address 1000 Corporate Drive Ft. Address 2= 1000 Corporate Drive Ft. Lauderdale FL 33334 shift your shift. Lauderdale FL 33334 Timekeeping Protocol Timekeeping Protocol Centra Timesheet Or := := Centra Timesheet Click the Timesheet Timesheet Click here to review, edit, Click here to review, edit, ~ ~ submit or upload your timesheet and expenses. blue clock submit or upload your timesheet and expenses. to start Contact Payroll Department Click here to call or text the **Contact Payroll Department** Click here to call or text the your break. payroll team payroll team User Guide User Guide Click here to read the user Click here to read the user guide quide Start Shift End Shift Start Break Home Home Click the **Click the** red clock to **Time Tracking** blue clock **Time Tracking** end your to end Hello Test. Have a great shift at TR Test Account - FL - Manual Hello Test. Have a great shift at TR Test Account - FL - Manual Timesheets - Shift Diffs! shift vour break Timesheets - Shift Diffs! (if Address Or Address .= 1000 Corporate Drive Ft. 1000 Corporate Drive Ft. applicable) Lauderdale FL 33334 Lauderdale FL 33334 Click the Timekeeping Protocol **Timekeeping Protocol** := Centra Timesheet blue clock Centra Timesheet to start Timesheet Timesheet Click here to review, edit, Click here to review, edit. ~ another ~ submit or upload your submit or upload your timesheet and expenses. timesheet and expenses. break. Contact Payroll Department Contact Payroll Department Click here to call or text the Click here to call or text the payroll team payroll team User Guide User Guide Click here to read the user > Click here to read the user ? guide guide

End Break

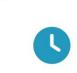

End Shift

Start Break

## Mobile Punch (continued)

Entering an On Call / Call Back Shift

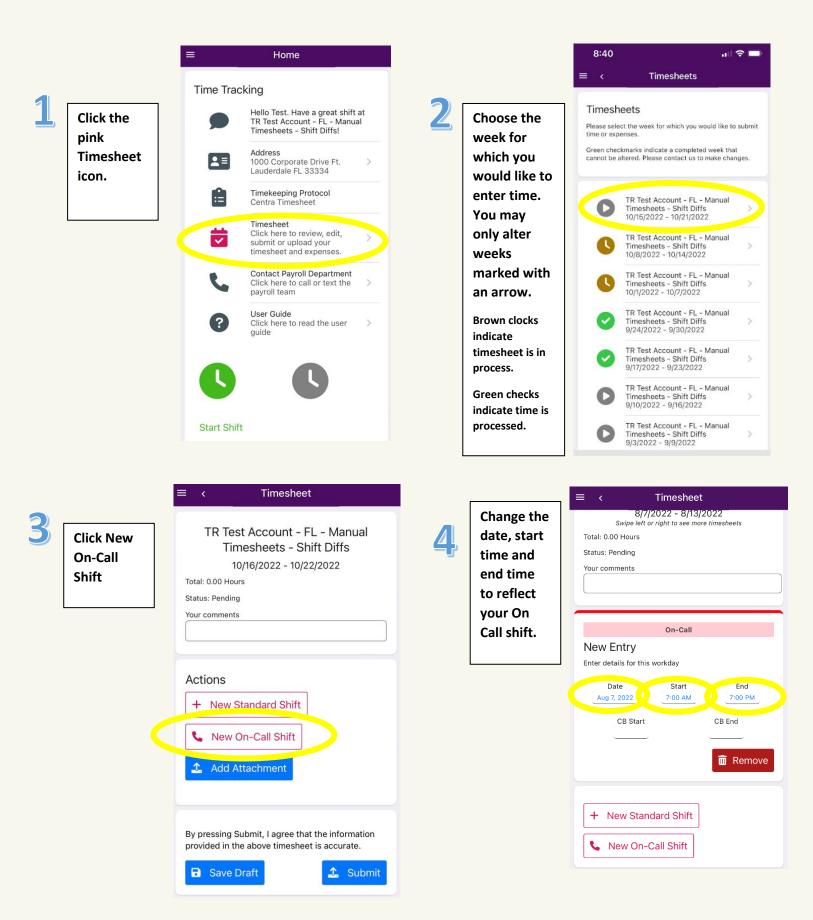

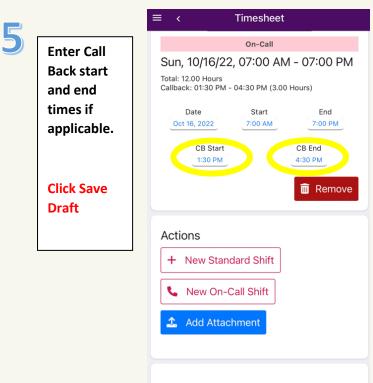

By pressing Submit, I agree that the information provided in successful the provided in the sheet is accurate.

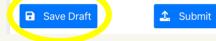

### **Mobile Punch (continued)**

**Charge Shifts\*** 

\* You will only have the option to designate a Charge shift if your contract contains a Charge rate.

1

After your shift is over, click the pink Timesheet icon.

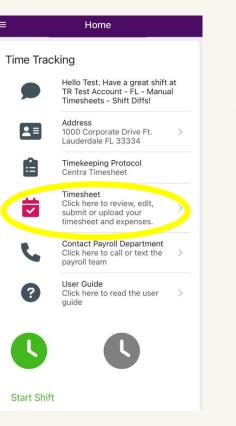

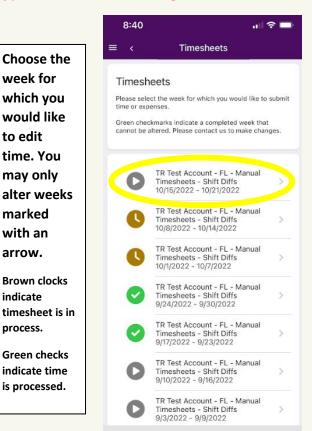

3

Timesheet = Standard Scroll Wed, 10/19/22, 07:00 AM - 07:00 PM through to Total: 12.00 Hours find the Date Start End shift. Oct 19, 2022 7:00 AM 7:00 PM Role Break Start Break End Click the - 0 **Role button** V move and choose Charge Charge. Actions + New Standard Shift L New On-Call Shift Add Attachment By pressing Submit, I agree that the information provided in the above timesheet is accurate. Save Draft 🏦 Submit

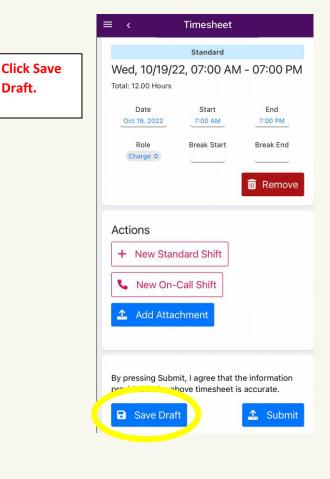

# **Mobile Punch (continued)**

#### **Reviewing, Correcting and Submitting Your Timesheet**

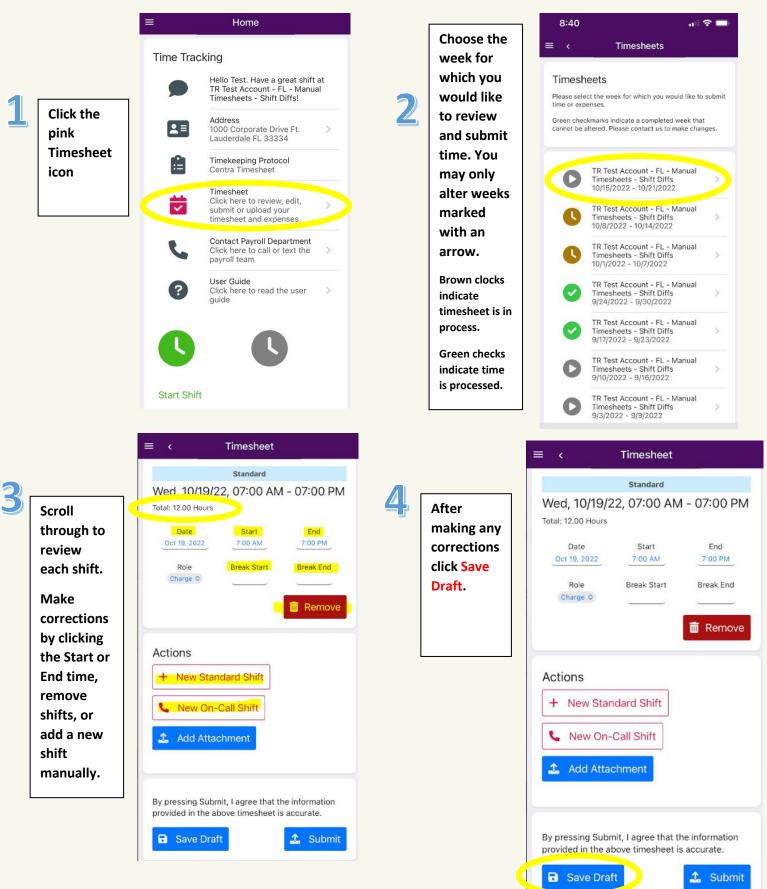

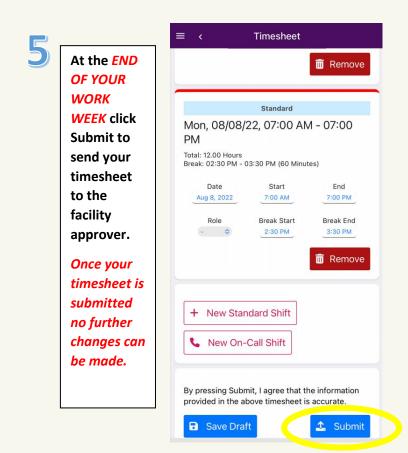

If your timesheet is rejected you will receive an email notification along with any comments from the approver. You may then make any required changes to your time, save and resubmit for approval.

# Mobile Upload

### **Uploading Your Payroll Documents**

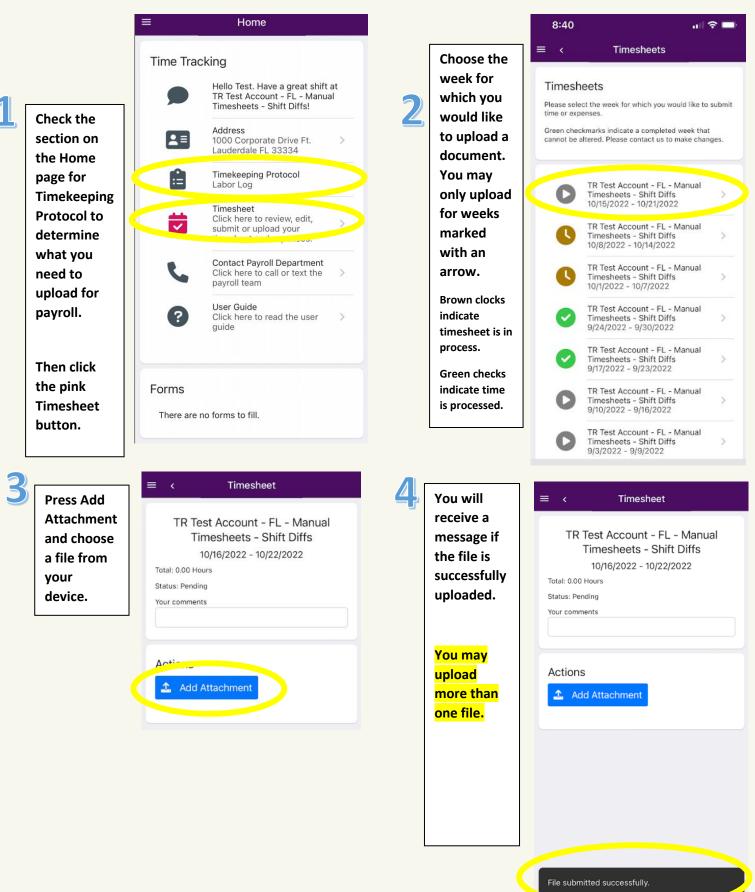

## Uploading Expenses (for mobile punch or mobile upload users)

Receipts and other documentation for any agreed upon reimbursements may be submitted through the

app.

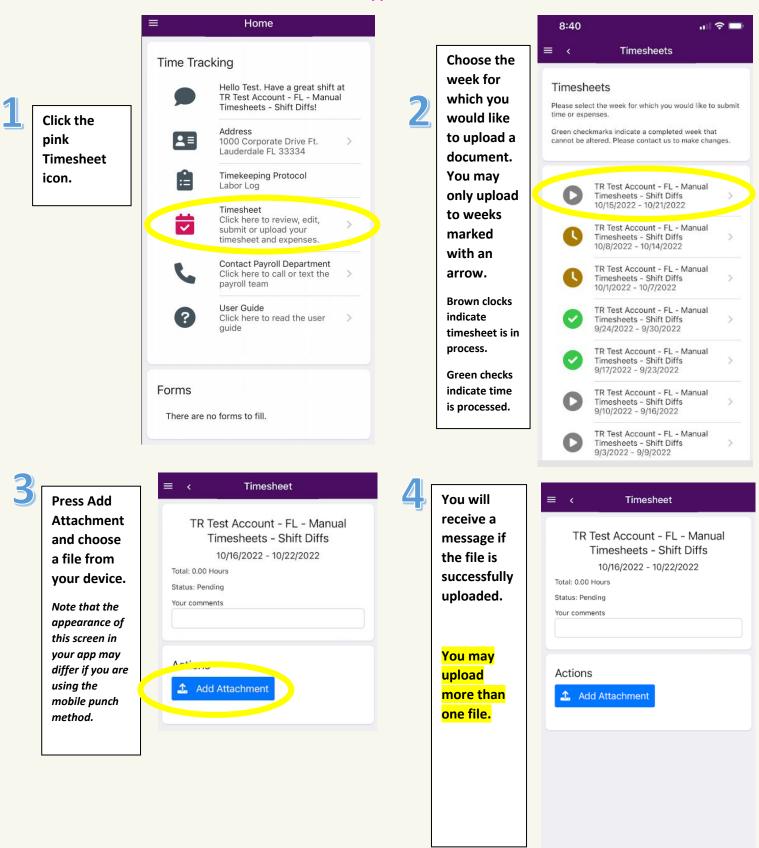

### **Forms**

From time to time, Centra may make fillable forms available to you in this section.

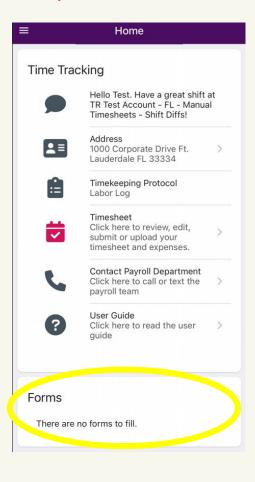

# **Contact Payroll Department**

Click this button to either text or call Centra's Payroll Department right through the app

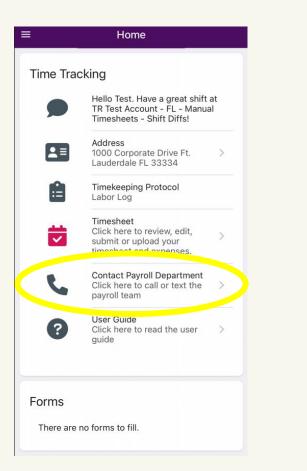

| ≡                                                              | Home                                                                                            |   |
|----------------------------------------------------------------|-------------------------------------------------------------------------------------------------|---|
| Time Tracking                                                  |                                                                                                 |   |
| ,                                                              | Hello Test. Have a great shift at<br>TR Test Account - FL - Manual<br>Timesheets - Shift Diffs! |   |
|                                                                | Address<br>1000 Corporate Drive Ft.<br>Lauderdale FL 33334                                      | > |
| Ê                                                              | Timekeeping Protocol<br>Centra Timesheet                                                        |   |
| Confirm<br>Would you like to text or call our<br>payroll team? |                                                                                                 | > |
|                                                                | Text Call                                                                                       | > |
|                                                                | payroll team                                                                                    |   |
| ?                                                              | <b>User Guide</b><br>Click here to read the user<br>guide                                       | > |
|                                                                |                                                                                                 |   |